# **Epic Haiku Installation Instructions**

Haiku is Epic's mobile application for the iPhone® and Android®. It is a light version and not designed to replace full Epic Hyperspace. Please read the instructions for fully installing the Haiku application that correspond to your smart phone.

# **Apple iPhone**

# **Download the App**

- 1. On your device, go to the App Store.
- 2. Search for "Epic Haiku."
- 3. Download the free Epic Haiku app.

# **Configure the App**

- 1. On your device, go to settings > Haiku.
- 2. Enter the following:
	- a. **Server**: soapproxy.atlantichealth.org
	- b. **Path:** Haiku
	- c. **Use https:** checked

#### **Log in**

- 1. On your device, tap the Haiku icon.
- 2. Enter your user ID and password in the login fields (the first time you log in you'll need to accept the Terms and Conditions).

# **Android**

# **Download the App**

- 1. On your device, go to the Google Play Store.
- 2. Search for "Epic Haiku."
- 3. Download the free Epic Haiku app.

# **Configure the App**

- 1. On your device, go to settings > Haiku.
- 2. Enter the following:
	- a. **Server**: soapproxy.atlantichealth.org
	- b. **Path:** Haiku
		- c. **Use https:** checked

# **Log in**

- 1. On your device, tap the Haiku icon.
- 2. Enter your user ID and password in the login fields (the first time you log in you'll need to accept the Terms and Conditions).

If you forget your user ID or password, call the Help Desk at **(973) 971-7272.**

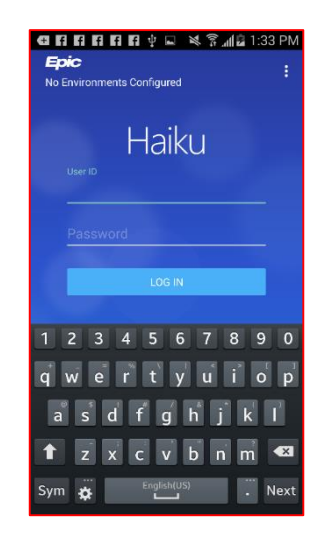

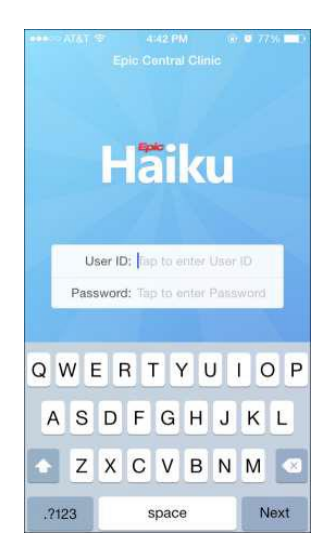

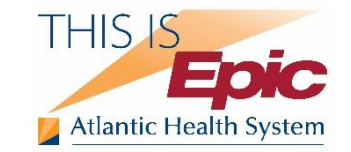